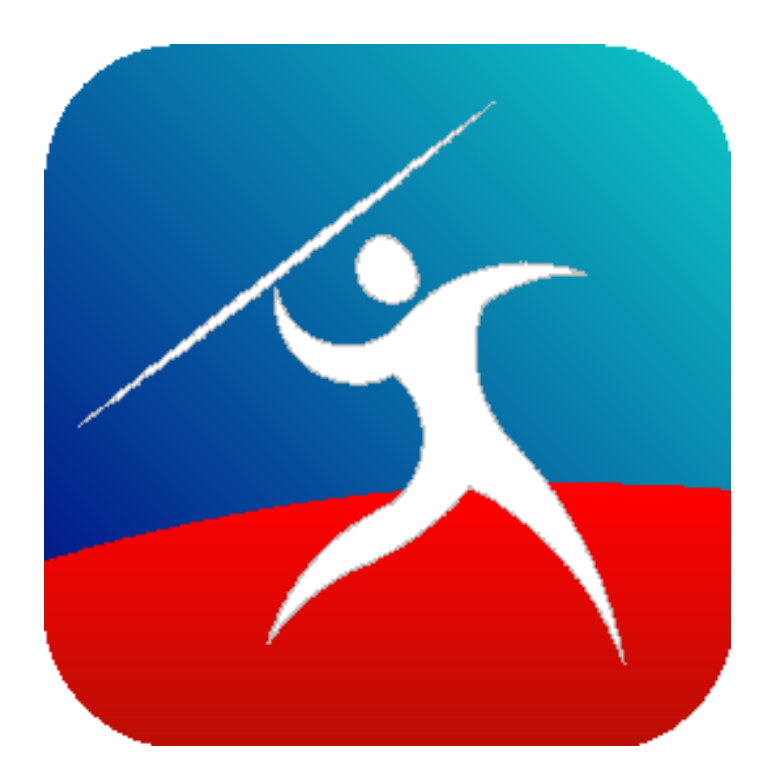

# AdminApp

# Administration for the Drumlin Digital Rights Management (DRM) Service

- for Standard and Pro editions -

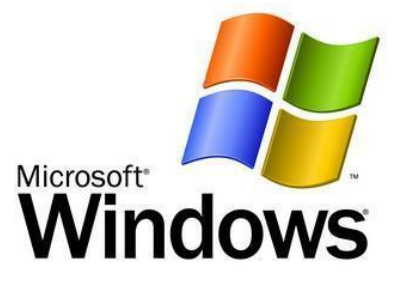

# **Overview**

AdminApp is a stand-alone MS Windows program that provides a wide range of administration facilities for the Drumlin Digital Rights Management (DRM) service. These facilities include:

- Creation of authorization codes for documents that are 'owned' by the currently logged in user
- Re-assignment of documents (change of "ownership")
- Creation of license files for documents that are 'owned' by the currently logged in user (Corporate/Pro edition only)
- Manual registration of JavelinPro users, with options to amend this information as required (Corporate/Pro edition only)
- Summary facilities to allow reviewing of codes that have been generated for specific documents, with the option to select and reset codes for re-use where necessary
- Summary facilities to allow reviewing of activities related to the use of the DRM facilities (usage tracking), including events such as use of codes and licenses, removal of authorizations, creation of secure files and updates to these, attempts to use codes which fail (e.g. misuse or end-user errors)
- Export facilities to csv, for post-processing summary files

AdminApp can be downloaded as an installation kit or as a zip file (for the previous version) from the Drumlin downloads page:

<http://www.drumlinsecurity.com/downloads.html>

AdminApp can be installed on any modern Windows platform, including all modern 32 and 64-bit MS Windows versions, including those installed on top of Mac OSX using virtualization facilities such as Parallels. It can also be installed on multiple PCs, even if the user does not have the main Drumlin PDF secure file creation software installed. In this way multiple people in an organization can act as Administrators.

When AdminApp is run a login form is displayed. Click the log-in button and enter the username and password you used when registering your copy of Drumlin or the username/password combination that has been separately provided to you. If the facilities are greyed out you need to contact us to enable you for access to Standard and/or Pro features.

Registered Drumlin users can check their username by running Drumlin, selecting the Help menu, and looking on the About form. To login you will also need the password you used when you registered Drumlin or which has been provided to you. If you have forgotten your password you can have it emailed to the address you registered with, via the web page: <http://www.drumlinsecurity.co.uk/login.aspx> or by emailing us for assistance.

Once you have logged in a form with a number of buttons enabled will be displayed, as shown below, depending on your user permissions that we have set on our DRM server:

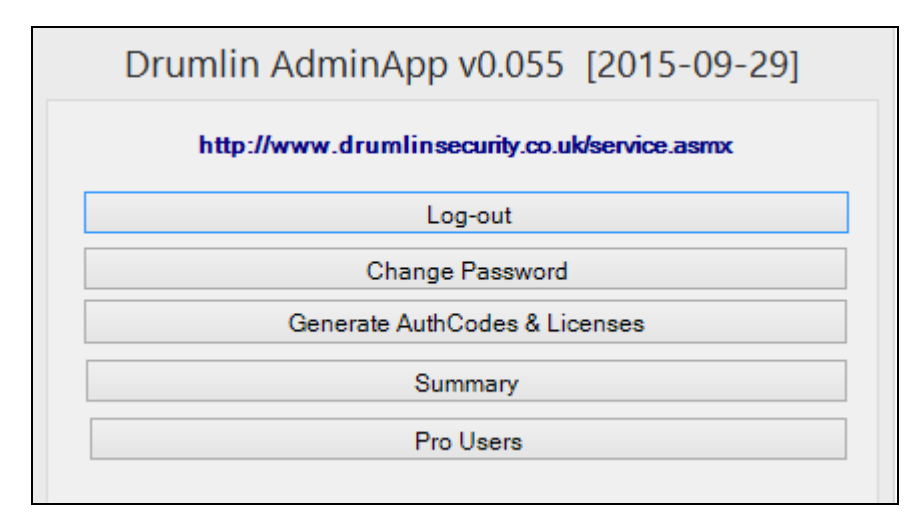

The **Change Password** option allows you to amend the login password for the currently logged in username. This is useful for security purposes, including when staff who have had access to AdminApp leave the company.

The **Generate Authcodes & Licenses** option enables you to create authorization codes and (for Corporate/Pro customers) license files for documents you own. Most publishers will use the authorization code method of controlled access to their publications (the "standard" method), but Corporate/Pro customers have the additional option of creating license files:

- License files are document and user-specific files, created using AdminApp, and sent to the target end user along with the document to which they relate. License files enable a registered user to view the secure PDF immediately, without needing online authorization or codes. The end user must have JavelinPro rather than Javelin installed in order to take advantage of this facility. JavelinPro is a superset version of Javelin with extra features for registering the user and device, and for recognizing license files
- Authorization codes are strings of text, with long format codes being for DRMX files (20 characters) or short format codes for DRMZ files (9 characters). When you create codes using this facility each code created generates an entry in our DRM server database. Annual or other limits may apply to code creation, so it is a good idea to create blocks of codes that are not very much larger than you require, as these will count towards your quota for that period, even if they remain unused. Once created, however, a code for a specific document remains available (with a usage count of 1 or more) until it is used and its usage count drops to 0, or until it is manually reset to 0 by yourselves or us. Authorization codes that have a counter value (usage count) of 1 or more may be used 1 or more times, whereas a value of 0 means it cannot be used any longer – this count information is maintained on the central DRM server, not locally, so remains secure

The **Pro Users** button provides facilities for manually registering new users, for deleting existing registrations, and for amending registration information (Corporate/Pro edition only).

#### **AdminApp for Windows – User Guide**

The **Summary** option provides listings of the codes you have generated (by document) and activity log listings for your documents, with the option to export the listings to a csv file for further processing/reporting. It also provides a very simple code reset facility - please see the Summary section for more details. In the following sections we first describe the use of AdminApp in its "standard" mode, with authorization codes and related summary facilities, followed by details of the Corporate/Pro functionality (user registration and management facilities, and license creation/management features).

# **Generate Authcodes**

#### *Authorization code creation*

Select the **Generate Authcodes & Licenses** option obtain the document selection and code generation form, with your username/id shown in the Owned By: field at the top – the number in brackets is your userID. A sample form is shown below.

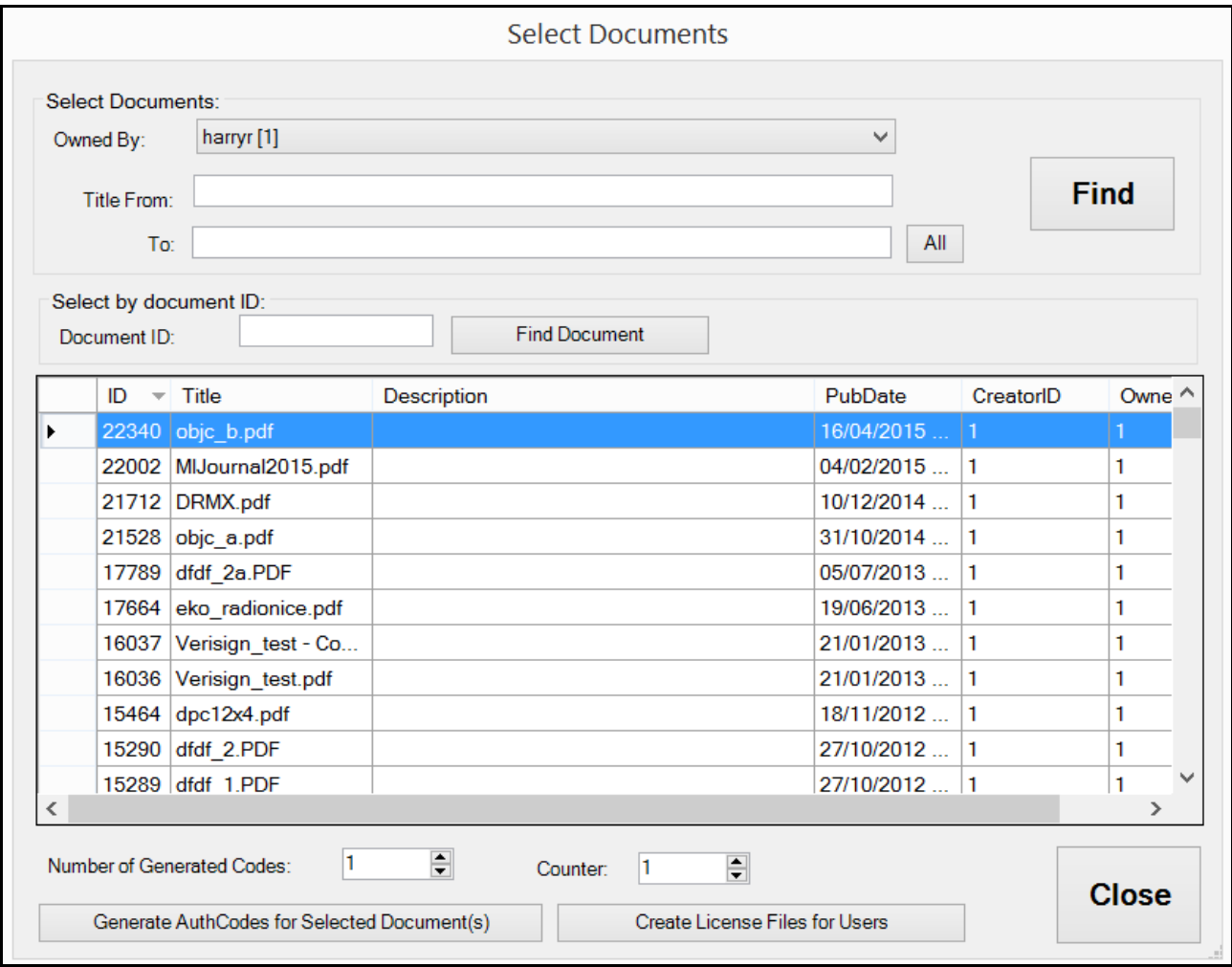

For single files the quickest way to locate a document is via the documentID search field – simply enter the ID required, e.g. 17664 and press the Find Document button next to this field. To then select a document, in order to generate authorization codes for that file, click on the left-hand end of the grid where the record selection buttons are located. In the example above we have clicked on the first entry and it has been selected so is shown highlighted in blue. You can select one or more documents (use the usual Ctrl+click or SHIFT+click operations to select multiple entries). Having selected your documents you specify the **Number of Generated Codes** (in general this can be between 5 and 50 at one go, but on request we can increase the upper limit) and the number of times each code can be used (the Counter field – typically this would be selected as between 1 and 3 times, i.e. for 1, 2 or 3 devices. When you are ready, press the **Generated Authcodes for Selected Documents** button to create the codes you require (see further, below). By special arrangement we can generate codes on your behalf that have much higher usage counts, e.g. 1000

If you want to locate several files or are unsure of the documentID, use the Title from/To: fields to search for the document you need to locate and press **FIND** or simply press the big **FIND** button and all your files will be displayed in the grid. The columns of this grid can be sorted by clicking the column names – in the example above we have clicked on the ID item and sorted the column so the most recent documentID (22340 in this case) is shown first (with one click the sort order is ascending, with a second click the sort order is descending, as shown here). The columns of the grid can be re-sized as can the entire form. The Title field shows the name of the source PDF used to generate the secured file in question. The PubDate (Publication date) field shows the date on which the file was originally published as a secure file. The DRM database holds additional information regarding the entries, including update date information, which can be obtained on request as a special report. The last two fields shown are CreatorID and OwnerID and in general these will be the same as the Owned by entry at the top of the form. For special Administrator users (overall service administrators) all documents for all users are available for selection.

When you press the **Generated Authcodes for Selected Documents** button to create the codes a new pop-up form is displayed, as illustrated below. In this case we have only selected 1 file and asked for 1 code, so it asks you if that is OK (if not, press the **Cancel** button and start again).

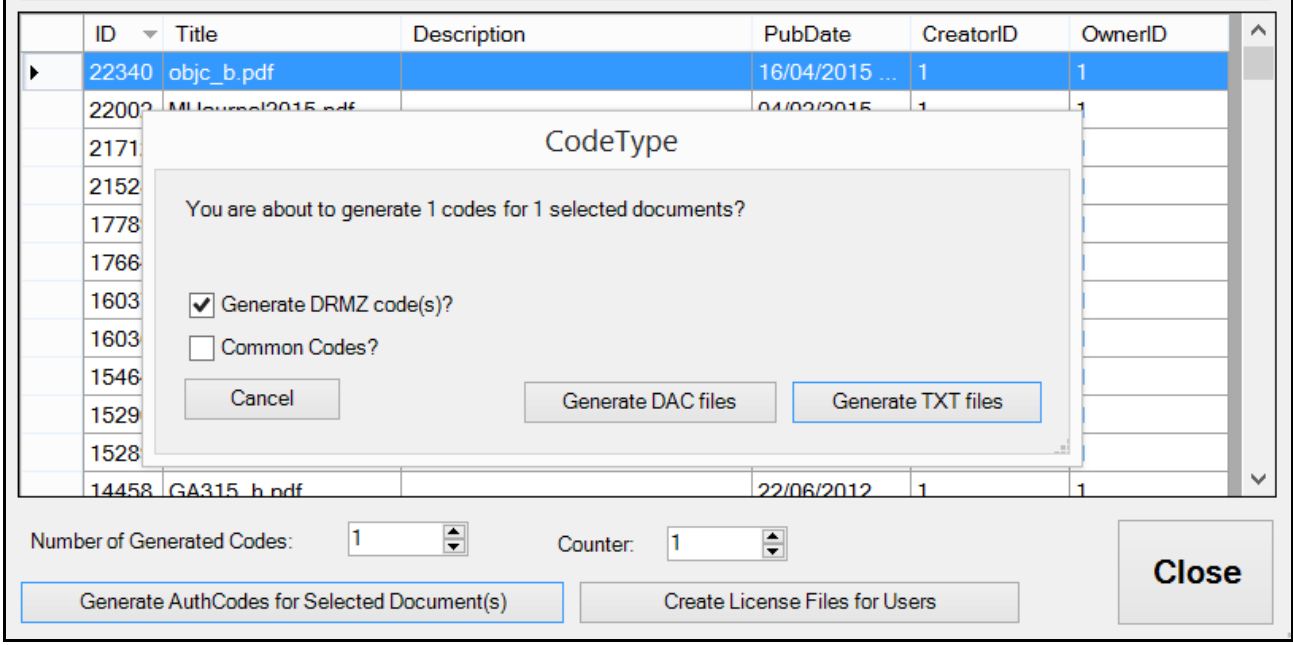

If you need DRMZ codes for cross-platform usage iPADs, Android devices and other devices (PCs, Macs) tick this box first (see screenshot above). When you select the Generate option it will ask you where you would like the file placed, and after creating the files it will offer you the option of opening the folder to check them. If your secure files are in .drmx or .exe format, leave the DRMZ codes box un-ticked and AdminApp will generate the longer 20ch codes for you. AdminApp will remember your last setting for next time you use the program.

If you are generating codes for multiple documents, you may wish to have the same code generated for each document. For example, you might wish to issue 8 documents to each student on a course, or 24 documents to corporate managers that they can access, and by using the Common Codes option, the codes generated will be in sets

rather than all different. So you will find that creating 10 codes, each with 2 uses (as shown below) will result in two files each containing a total of 20 completely different codes. If the Common Codes option is ticked the two files that are generated will contain 10 different codes but the entries will be identical in both files – and with the latest versions of AdminApp the entries will be placed in one file with headings to show the files the codes relate to. This means that one code can be issued to the end user, and this code will work for each of the selected files thus simplifying the process for users – the DRM database still treats each code for each document as a separate record with its own counter and activity tracking.

As noted above, codes are set with pre-specified counters, typically 1x usage but optionally multiple usage - typically limited to 5x. By default the maximum number of codes that can be generated at one time using this mechanism is 50. For publishers needing to generate much larger numbers of codes at one time we can specify a higher maximum limit, e.g. 500. Note that this facility needs to be used with care, as each code generated creates a separate database entry on our server and in most cases will use up part or all of the annual allocated quota for code generation.

When completed the generated codes are saved to text files, either in .txt format with filename selected by you (for all codes in one file) or for separate files as <docname>\_<docID>.txt (if this file already exists it will create files with \_1, \_2 etc at the end of the filename); alternatively codes can be created as a digital authorization file, .dac files, with filename <docID>.dac - the latter filetype can be distributed with the source secured PDF (DRMX or DRMZ file or exe file) and Javelin for Windows or Drumlin will automatically load this code into the authorization field the first time the user tries to view the document.

### *Changing document ownership*

In general this facility is only available if set up for you by our support services. It allows you to re-assign a document to another registered user/document publisher within your company or group. It is useful when you have multiple staff creating secure files and one userID that is used to create authorization codes and track their usage, or where you have a newly registered userID (perhaps after a change of computer or operating system) and wish to re-assign old documents to this new userID. Email us to request this facility. On our server we set up a CompanyID record for your organization, e.g. 503, and each user who is allowed to re-assign documents within the Organization (to any other userID) has their individual user records amended to include this CompanyID. We have to set a flag entry in the user record of each such person (in the usertype field) to enable the facility (typically the usertype will then be 911 + 2048, i.e. 2959, where 911 is the standard setting for publishers with full editing and AdminApp usage rights, and 2048 indicates that re-assignments are permitted). CompanyID information is also used in other parts of the Drumlin DRM service, notably for Corporate/Pro users (see later in this document). Assuming that it has been enabled for your organization and a number of registered Drumlin users within this organization, then the option will be available.

To use the facility after creating a secure file with a particular documentID, select the Generate authcodes option, then use the FIND button or documentID search facility to locate the documentID in question. Select the document or documents you wish to reassign. They will be then marked as selected/highlighted in blue. Then right click with your mouse on that entry to re-assign ownership. Available userIDs to whom the file may be re-assigned will be displayed. You can also use the record selectors at the left hand end of the list of documents you own to select a document and then use the right-click option to display the Change Owner facility. A screen shot illustrating this process is shown below.

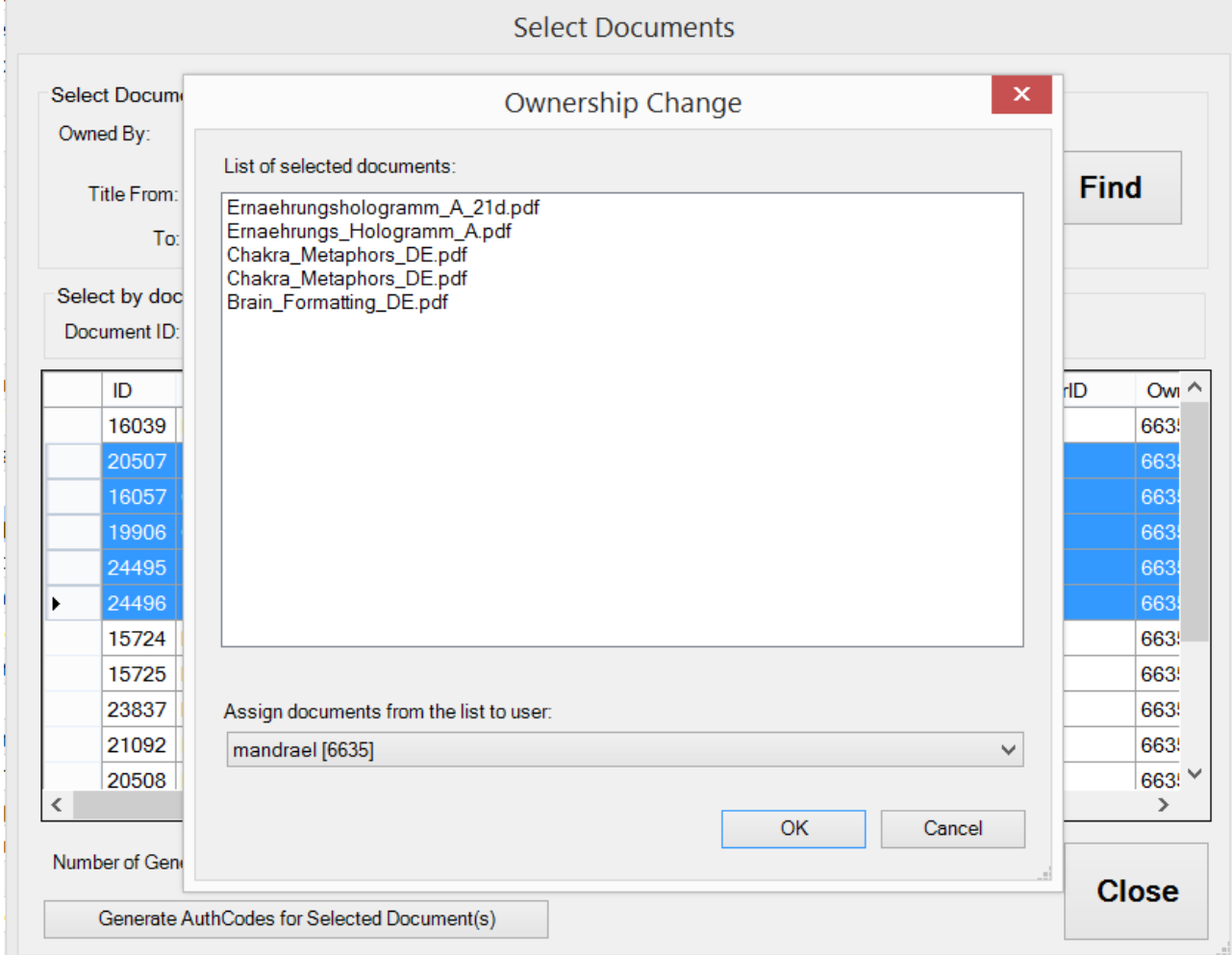

# **Create License Files for Users**

In addition to the generation of authorization codes for selected documents, AdminApp users can use the option **Create License Files for Users**. This facility is only available to AdminApp users with the Corporate/Pro service Permissioning enabled on our server. It enables a license file to be created for one or more registered users of JavelinPro. Using the same example as before, we select a document and this time, press the **Create License Files for Users** button. A pop-up form is then displayed, listing the available users for whom a license file can be generated, together with **valid from** and **valid to** date selectors, or Document Expires after nnn days (e.g. 30 days).

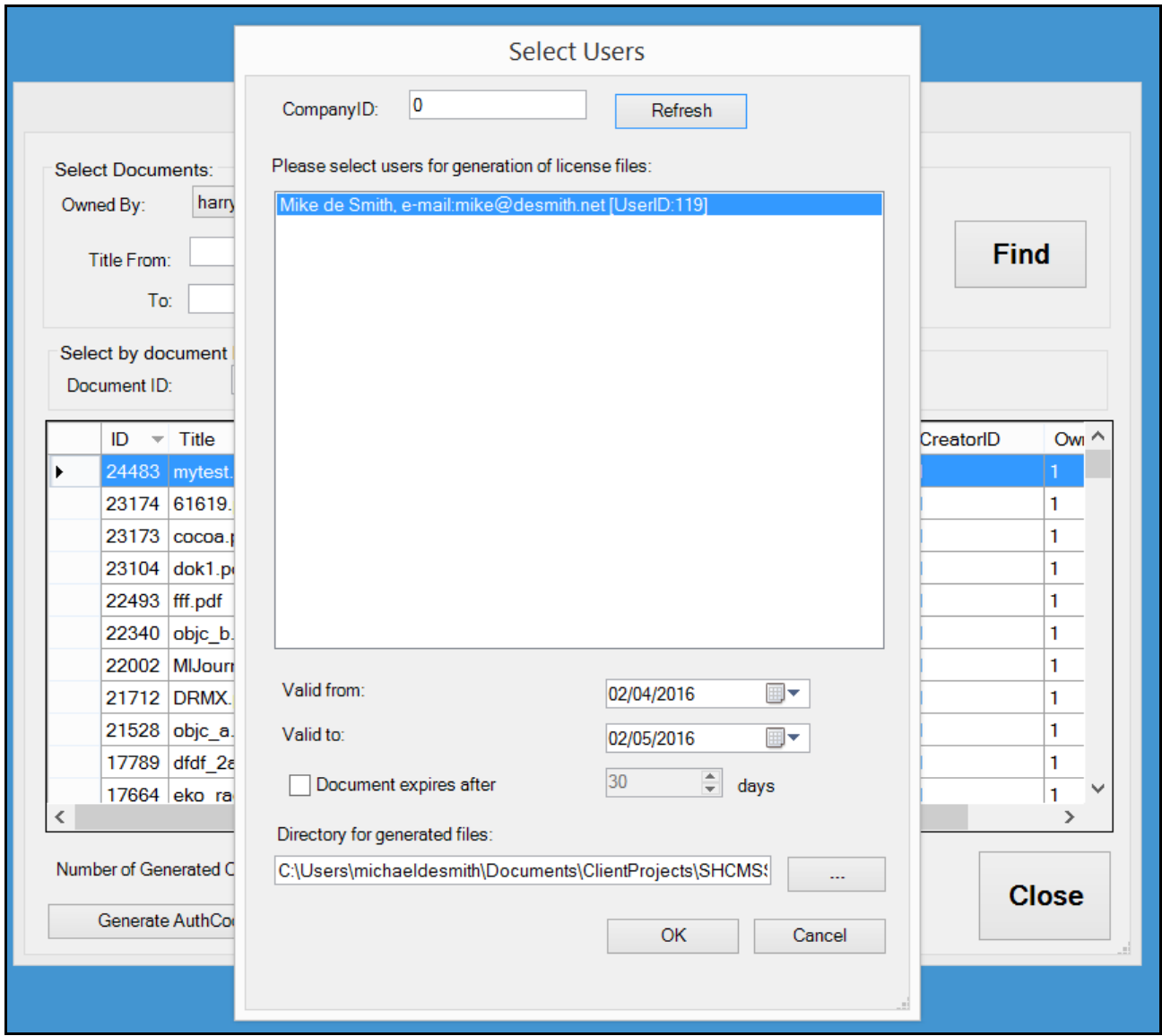

To generate one or more license files for the selected document or documents, select the user(s) for whom the file(s) are required from the list box and when ready press the OK button at the bottom of the form. In the example above, one user is shown (userID 119) and one file has been selected (documentID 24483) so a single license file will be generated with filename 24483-119.jvl – this license file plus the associated secure PDF file mytest.drmz in this case, is then sent to the user. The end user saves the two files somewhere permanent, e.g. their main DOCUMENTS folder and use JavelinPro, File menu, Open.. option to open the .drmz file. Because the license file is co-located with the document file it will immediately open the file for viewing, assuming the current date is within the specified range. If no license file is found JavelinPro will prompt for an authorization code instead. If the license file is invalid, out of date or has been tampered with an appropriate error message will be displayed to the user.

# **Summary - reports, code resetting and data exporting**

The **Summary** functionality provides access to detailed records on the Drumlin DRM SQL database of all the codes that relate to documents you own and to the database "Activity log" which records details of document creation and authorization activity.

Samples for each type of database listing or "report" are shown in the screenshots below. These are filtered by the document owner (in the "Owned by") field at the top of the form. The individual documents as shown in alphabetic order in the listbox and individual entries may be selected (click on the item, which is then highlighted) in order to obtain a detailed listing of the authorization codes relating to that document and (via the option selector at the bottom of the form) a detailed listing of activities relating to the document selected. The code summary display includes a FIND CODE option so you can enter an exact code (e.g. copy/paste it into the field provided) and it will locate that specific entry. Also provided in the latest versions is an All Documents option, so for example, a complete listing of all activities for all documents can be displayed.

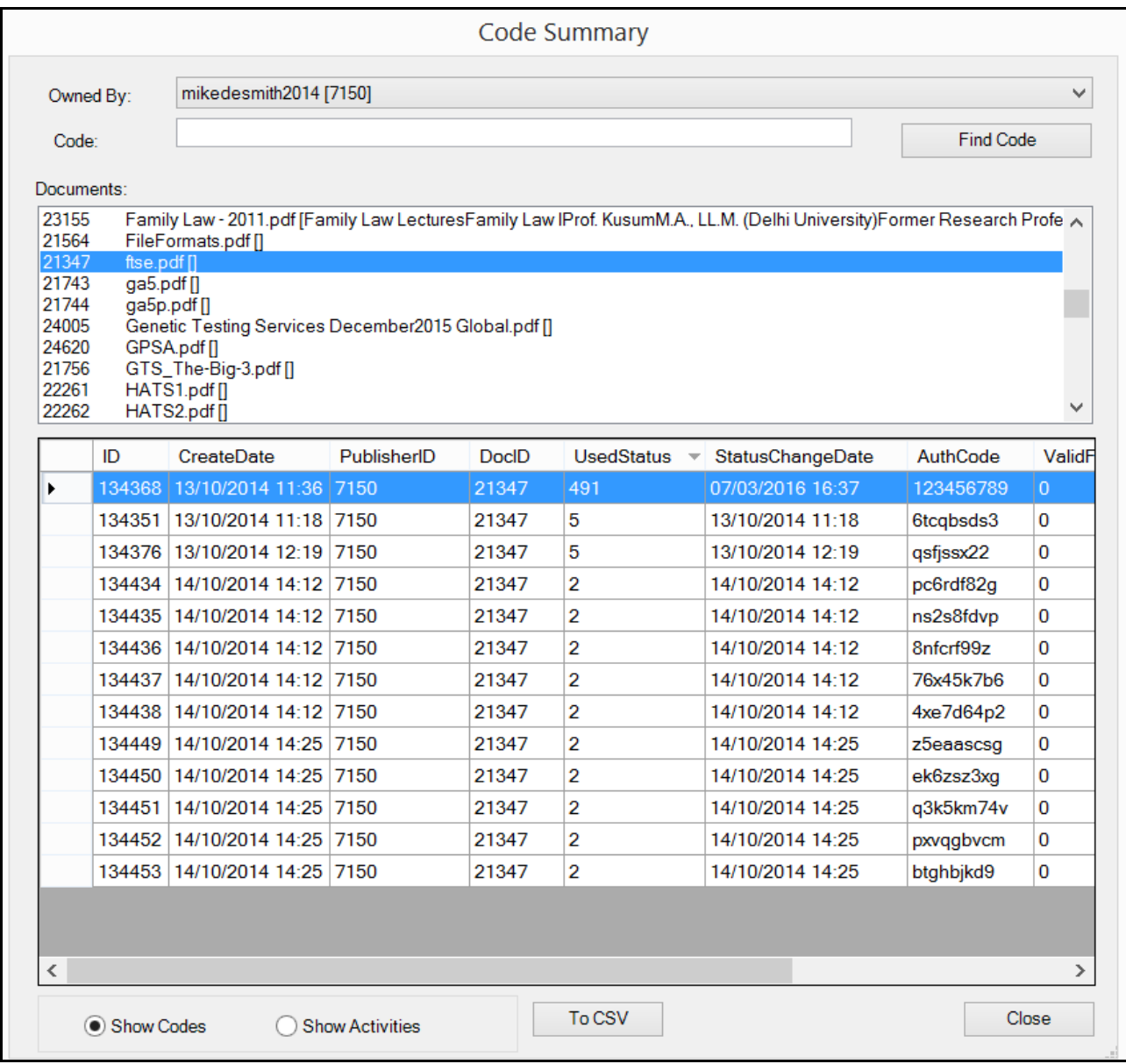

In the first screenshot (above) we have selected documentID 21347, the source file which is called ftse.pdf - having selected this document the grid below then shows details of all Authcodes for that document. You will see in the example below that the grid is sorted on the UsedStatus field (the small downward arrow indicates this). You can sort on any field in the grid simply by clicking on the fieldname that provides the column heading.

The first entry is record 134368 in our database, was published (and is owned) by userID 7150, and has a usedstatus of 491. This particular file (and its code, 123456789) is provided as a test file on our website and we set the usage count to a very large number so lots of users can test it for free. If you need a special code for this kind of requirement then please let us know and we can arrange it - purely for demo/test documents though in most cases! Used status is the usage count available for that code, so 3 means it can be used 3 times i.e. on 3 separate devices, 0 means it is not available any more but can be reset to 1 (1 usage) if necessary.

The "Valid for" field can be ignored - it only applies to registered Drumlin users, not for Javelin. This summary list can be scrolled to the right using the scroll bar at the foot of the page, and two additional fields will be visible: expiry date – this is a date 3 years forward from the create date and is provided in order to automatically "expire" codes that are unused and were created several years previously – as such it is purely a form of protection against old codes floating around – the date can be amended or even deleted by us on request, but in most cases can be ignored; and InitialUsageCount, which shows the usage count that was specified when the file was originally generated (this figure remains unchanged and is provided for information only – it is a newly added field so will only display content from March 2016 onward.

Also note that the entry in the grid has been selected (click on the left hand end row selector to highlight an entire row/record in the grid). Once a row has been selected you can use the mouse, right click, to obtain a two item menu - Set counter; Delete.

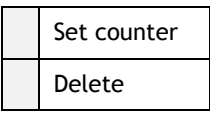

Set counter allows you to amend the entry displayed from 0 to 1 or from >0 to 0. Recall that 0 means the code is no longer available, so this is a way to disable a code you may have issued. For example, a customer asks for a refund and says they have not used the code. You can use this facility to check the code and see if that is correct, and to reset the code to 0 so it cannot be used. Likewise, a customer may ask for a code reset if their computer has been replaced or has had its operating system re-installed. Using this facility you can re-enable a code by setting it back to 1 (i.e. 1 usage). Note that this facility is provided for this purpose only, and there is a quota on your user record in our system which is checked each time a reset is carried out. Finally, you will that there is a button at the foot of the form "To CSV" - this exports the contents of the current grid to a comma separated value (CSV) file, that may be opened in a text editor or spreadsheet program such as Excel, for further analysis and report generation. Note: If Excel issues a message saying the CSV file might be an SYLK file, just ignore this and proceed - it will open it as a csv file anyway.

The second option, Show Activities, is illustrated below. As in the previous example it displays the results of a database query, in this case on the Activity Log, for the currently selected document, for a different userID, 404. In the example shown you can

#### **AdminApp for Windows – User Guide**

see an entry that has failed because the wrong code was typed in by the user (it has two 5s in the middle instead of one 5) but then it was completed correctly. The third line is from a different user (as can be seen from the IP Address field) using JW\_1.015 (Javelin for Windows, version 1.015 – so in this example quite an old version – ideally the version should be 2.21 or later for Win10 support). As with the codes summary, activity information is filtered by documentID and can be sorted via the column heading and exported via the To CSV button.

A scroll bar at the foot of this list enables you to scroll across to additional fields that are included in the activity log summary. Amongst these are fields to identify the userID (for Drumlin and JavelinPro users, i.e. those that have userIDs) and docID, CompanyID etc for convenient sorting and/or analysis of the information that we log on our database.

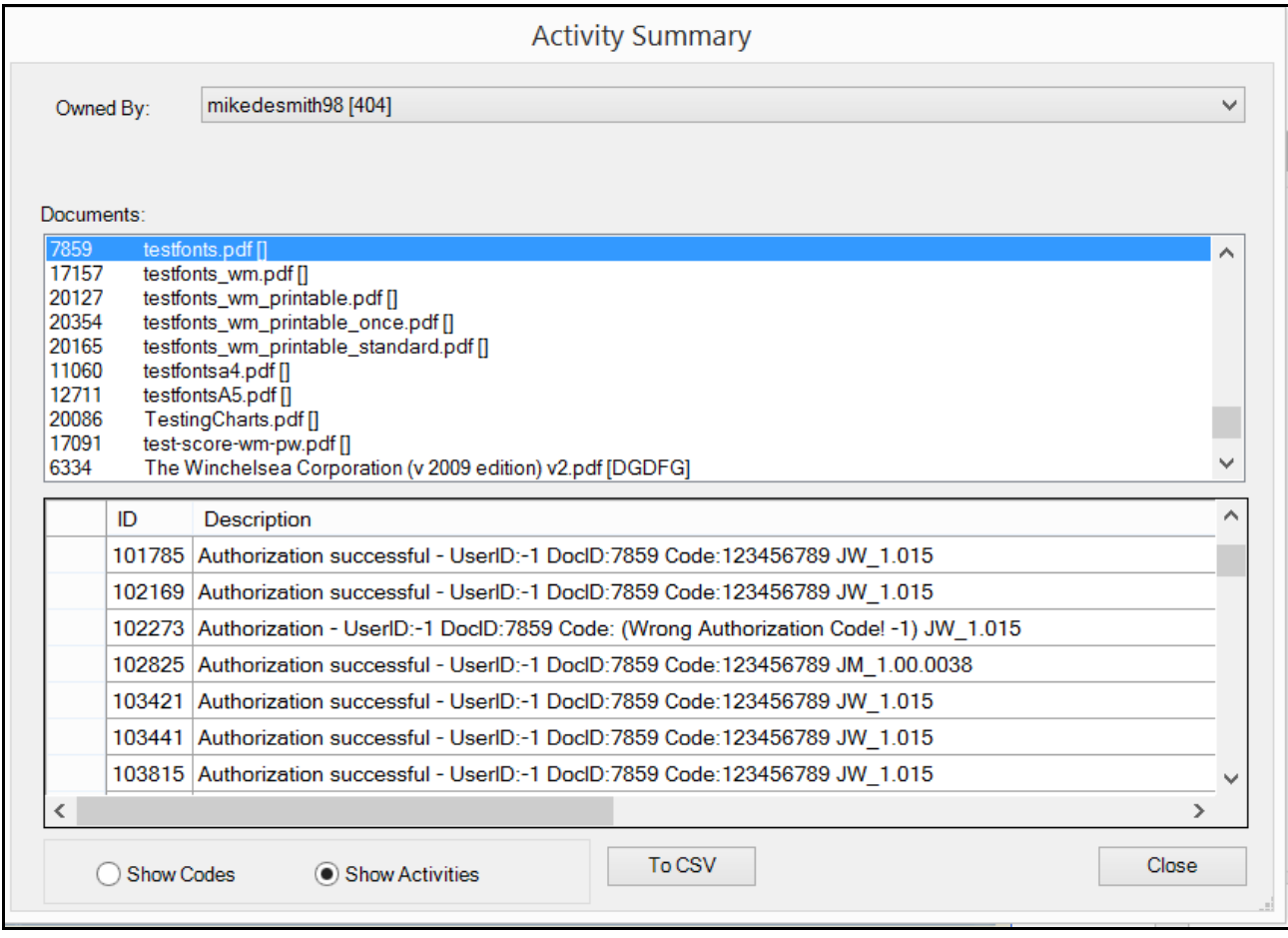

Javelin readers provide additional activity log information, identifying the type of computer used, its serial number and operating system version (where possible). The activity codes can also be ignored as they are for internal reference purposes - the text explains the activity in question. It is sometimes useful to sort the data (click on the top on any grid display column to sort up/down), so you can for example sort by activity codes to group similar activities (e.g. Authorization successful). Also provided are log entries to identify removal of authorization from documents (manually removed by end users) and details relating to the issuing of license files.

# **Manage Pro Users**

## *Existing registered users*

Corporate/Pro editions of the Drumlin DRM service include facilities for managing user registrations of the JavelinPro reader via the **Manage Pro Users** button on the AdminApp initial page. License files can only be issued to registered users. User details are stored in a separate database table on the DRM server and the Manage Pro User facilities provides access to this information so that you can manually create new users from information they provide – e.g. supplied by email, and/or amend and delete existing entries that may have been made manually or automatically. By default all ProUsers are assigned to a companyID which is 6 (Drumlin Security's company ID). For Corporate/Pro users a unique companyID will be provided, e.g. 345, and then new users can be reassigned by us to your companyID so you can manage them, or we can produce a bespoke installation kit for your Company's version of JavelinPro, and this will include your companyID in the cfg file. In the screen below we see a single existing entry for userID 119. Selecting and clicking on this entry will pull up the details for the registration. This includes the first and last names of the user, their email address, and critically their userID, registration code and deviceID details. There are additional fields that are customizable for specific corporate requirements, with the details being specified in a configuration file that is issued as part of the JavelinPro installation kit.

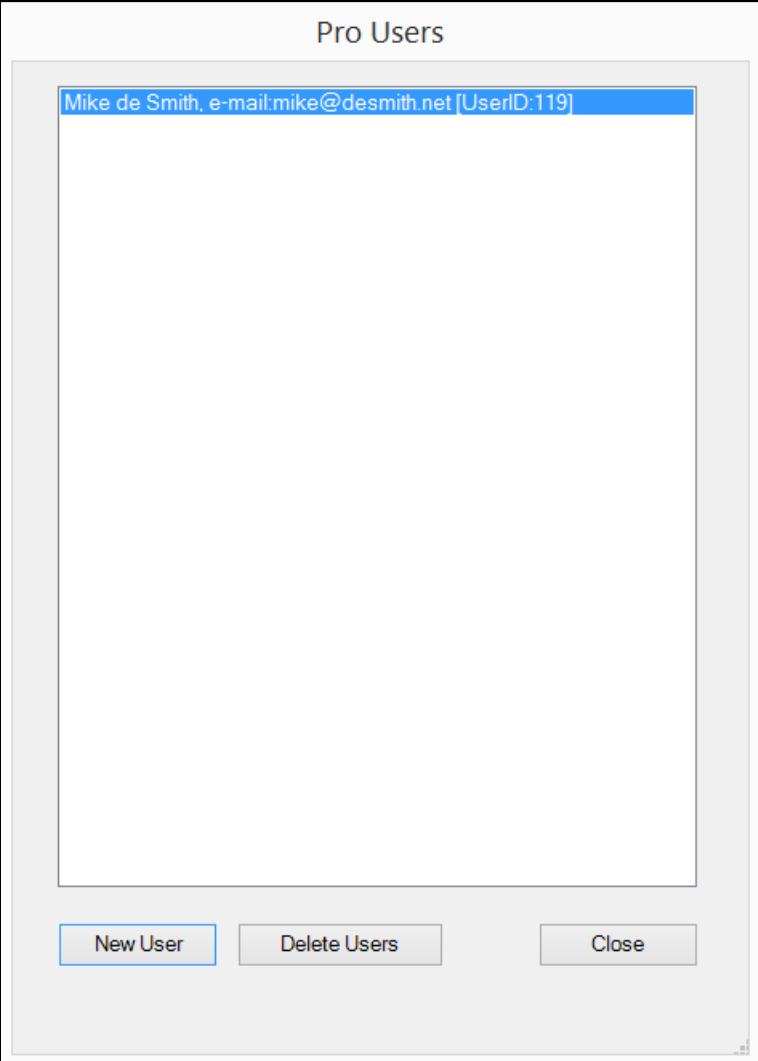

#### *New users*

If you select the New User button on the form above a new, blank form is displayed, as shown below. The first three fields and the device ID field must be completed and are typically provided in an email (or an attached text file to an email) from the user requesting manual registration. Once the minimum of these four fields have been completed, and they must be entered exactly as provided by the user, pressing the OK button will generate a new userID and Code value at the foot of the form. Please see the JavelinPro User Guide for details of the Registration process that this relates to.

This information should be then sent to the user in question, e.g. in an email. They run JavelinPro, select the Tools menu, Registration option once more, and complete the registration process on their computer by entering their userID and Code that has been provided (copying and paste-ing in the code is best, as this avoids typing errors). Once registered the user is ready to receive license files, and with these they will be able to open the specified secure PDFs without requiring an authorization code or online access to our DRM server.

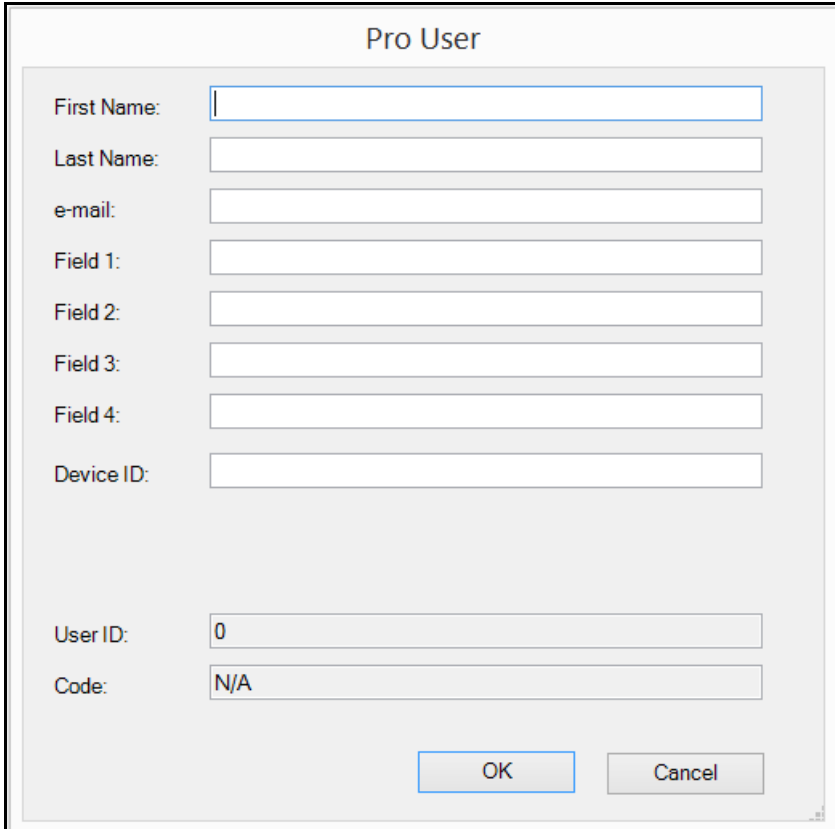

### *Company IDs*

As noted above, by default all ProUsers are assigned to a companyID which is 6 (Drumlin Security's company ID). For Corporate/Pro users a unique companyID will be provided, e.g. 345, and then new users can be re-assigned by us to your companyID so you can manage them and create license files for these users. Alternatively we can produce a bespoke installation kit for your Company's version of JavelinPro, and this will include your companyID in the cfg file.